## Coupon

## ึ ให้นักศึกษาจัดหน้าคูปองตามแบบที่กำหนดให้

## **คําสั่ง**

- 1. สรางเอกสารขนาด14 x 8 cm. เเนวนอน โหมดสีCMYK
- 2. สร้าง Layer ตั้งชื่อว่า Vector และสร้างสี่เหลี่ยมสีเหลืองวางด้านบนของหน้างาน
	- $\n *u*$ าด 4 x 1 cm. แนวนอน
	- กําหนดคาสีC 0 M 10 Y 100 K 0
- 3. สร้าง Layer ตั้งชื่อว่า Image แล้วนำภาพ Mcchicken.jpg มาวางด้านซ้ายของหน้างาน
- 4. วางโลโก้ Mcdonalds Logo.psd ไว้ด้านซ้ายบนของภาพ Mcchicken.jpg (อยู่ใน Layer ที่ชื่อ วา Vector)
- 5. กลับไปที่Layer ที่ชื่อวา Vector สรางสี่เหลี่ยมสีเขียววางดานขวาของหนางาน
	- ขนาด6.5 x 7 cm. เเนวตั้ง
	- กำหนดให้มีการไล่สี โดยใช้กำสั่ง Gradient ระหว่างค่าสี C 80 M 25 Y 100 K 35 และ C 80 M 45 Y 100 K 70
- 6. (ยังอยูใน Layer ที่ชื่อวา Vector) สรางสี่เหลี่ยมสีขาว C 0 M 0 Y 0 K 0 วางกตรงลางสี่เหลี่ยมสี เขียว
- 7. เปิดไฟล์ Text.ai เพื่อคัดลอกข้อความ และจัดวางโดยใช้ Font PSLxText ตามรูปแบบที่ กําหนดให
- 8. Save งานโดยตั้งชื่อไฟล์ : ชื่อนักศึกษา(ภาษาอังกฤษ)\_Coupon

## ตัวอย่างลำดับคำสั่ง

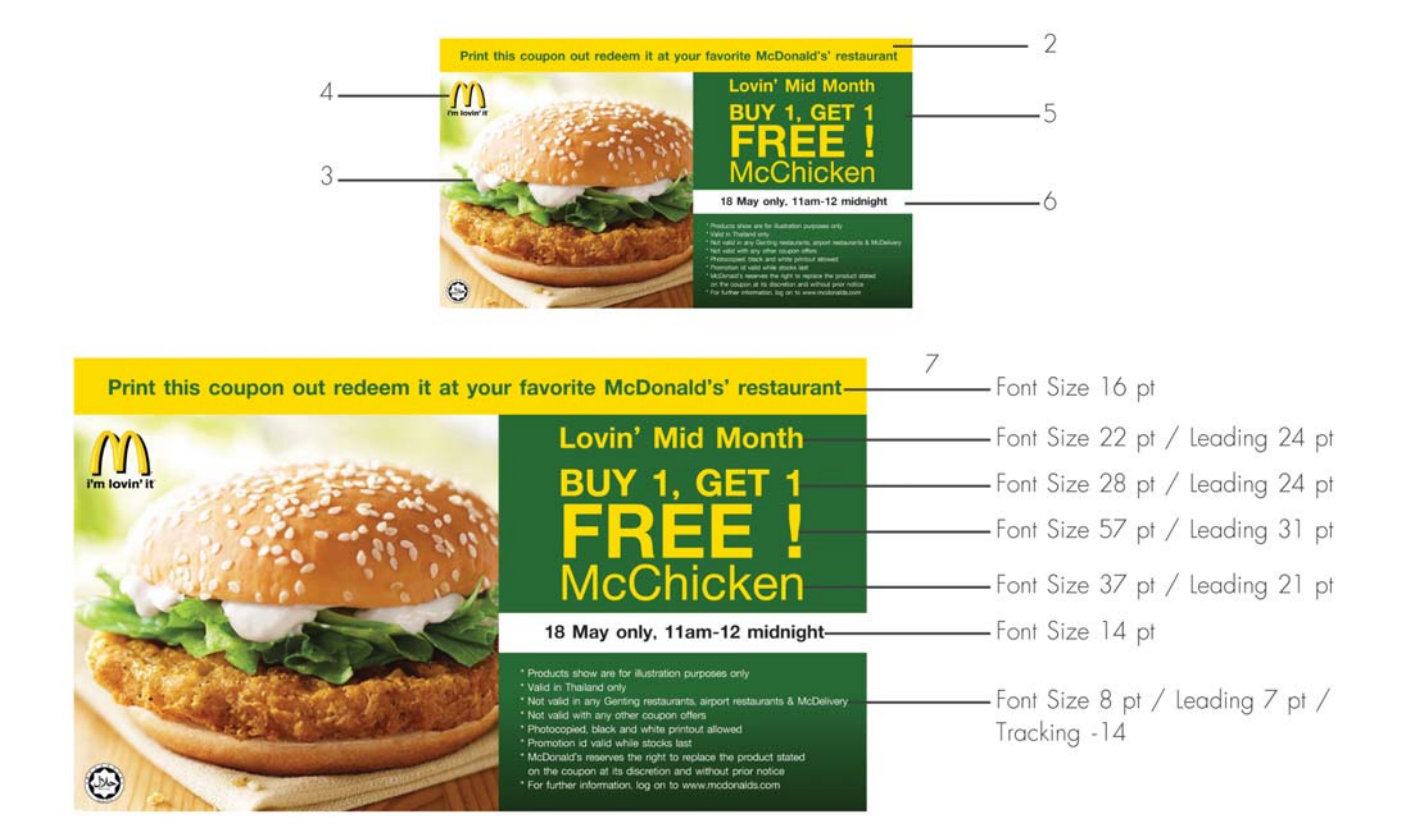